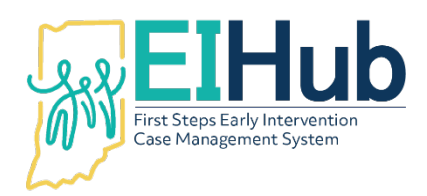

## **EI Hub Service Logs Approving Service Logs for Billing in the Service Logging Module – Clerical Personnel**

To complete billing activities for submitted service logs, you must first open the Service Logging module of EI Hub.

- 1. Navigate to the "Clerical Portal"
- 2. Select "View Hold Visits" from the menu
	- a. The system will open a list of all service logs that are on a hold status
- 3. Service Logs with "Ready" in the "Claim Status" column and "Yes" in the "Hold" column are ready to move through the billing process
	- a. If needed, an individual service log can be reviewed by clicking "Visit Details"
- 4. Click the checkboxes in the first column of the list of service logs on holds
	- a. Can select one or more service logs at a time
- 5. Click "Batch Actions"
- 6. Select "Toggle Hold Status"
	- a. System will automatically open a new window
- 7. Click "Change Hold Status"
- 8. Click "Close" in the new window
- 9. Navigate to the "View Ready/Off Hold Visits" from the menu
	- a. Service Logs with "No" in the "Hold" column is a completed claim that will be processed for payment

For assistance, please contact the PCG Helpdesk at 877-522-1065 or I[NFirstSteps@pcgus.com.](mailto:INFirstSteps@pcgus.com) 

Helpdesk hours of operation: Monday – Friday 8 a.m. to 5 p.m. ET